### Q よくあるご質問

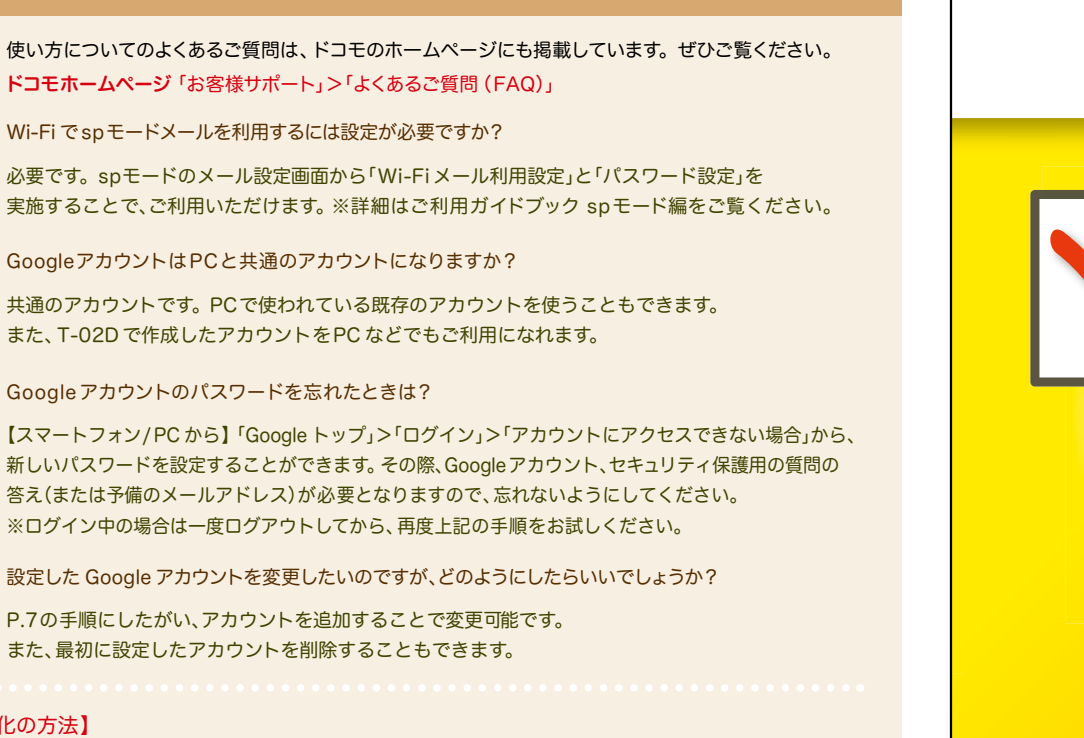

【初期化の方法】

Q A

Q A

Q A

Q A

「ホーム画面」>「 | メニューキー」>「本体設定」>「バックアップとリセット」>「データの初期化」> 「携帯端末をリセット」>「すべて消去」 注意:すべてのデータが削除されますので、事前に必要なデータをバックアップして保存してください。

●「Xi」、「FOMA」、「iモード」、「spモード」、「おサイフケータイ」、「dメニュー」、「dマーケット」、「spモード」ロゴ、「dメニュー」ロゴ、「dマーケット」ロゴは株式 会社NTTドコモの商標または登録商標です。 ●「microSD」および「microSDHC」はSDアソシエ一ションの商標です。 ●「Google」、「Google」ロゴ、 「Google音声検索」、「Android」、「Google Play」、「Google Play」ロゴ、「Gmail」はGoogle Inc.の商標または登録商標です。 ●「Wi-Fi」は、Wi-Fi Allianceの登録商標です。 ●「REGZA phone」は、株式会社東芝の登録商標です。 ●「NOTTV」は、株式会社mmbiの登録商標です。●「モバキャス」は、 株式会社ジャパン・モバイルキャスティングの商標です。 ●その他掲載されている会社名、商品名は各社の商標または登録商標です。 ●本書に掲載されて いる画面は全てイメージです。

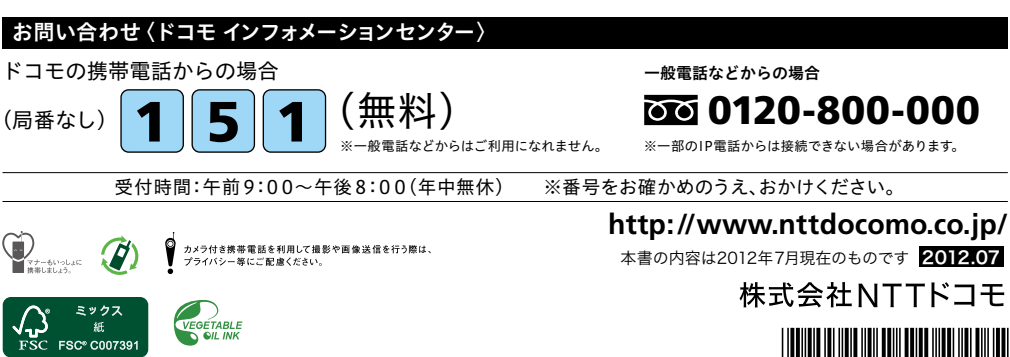

## docomo

#### 手のひらに、明日をのせて。

# **T-02D**

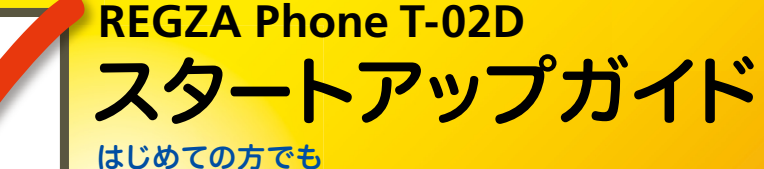

これをチェックしていくことで使いこなせます。

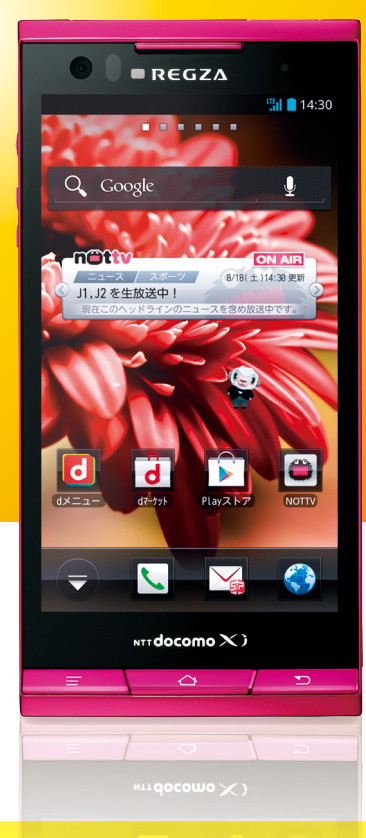

●本書の記載内容は2012年7月現在のものです。 最新の情報は下記のURLをご覧ください。 ●初期設定については動画もご覧いただけます。 **http://www.nttdocomo.co.jp/support/trouble/smart\_phone/t02d/index.html**

※本書及びドコモホームページの記載内容は予告なしに変更されることがありますので、あらかじめご了承ください。

スタートアップガイド 目次

### タッチパネルの操作方法 準 事情の こうしょう こうしょう こうしょう こうしょう こうしょう こうしょう こうしょう こうしょう こうしょう こうしょう こうしょう こうしょう こうしょう こうしょう 備 編 押す (タップ) / 2回押す インタン インタッチ) **2** 初期設定する 基 **3** 文字を入力する 本 トントンッ 操 作 指先で1回軽く押す。 指先ですばやく2回押す。 指先で長押しする。 編 はらう(フリック) さんじょう インター・インド あんこう はらう(スライド) サーッ スーッ  $\rightarrow$ 活 **7** カメラで撮る・見る 用 編 タッチパネル上をすばやく指先ではらう。 カンチックリングパネルを指先で軽く触 れたまま、縦や横へなぞる。 長押しして移動する **9** NOTTVを楽しむ 広げる(ピンチアウト)/縮める(ピンチイン) (ドラッグ) **10** Wi-Fiを設定する ビョッ ズリズリ タッチパネル上のアイコンや タッチパネルに触れたまま タッチパネルに触れたまま バーに指先で触れたまま、特 2本の指先を広げる(開く)。 2本の指先を縮める(閉じる)。 定の位置までなぞる。

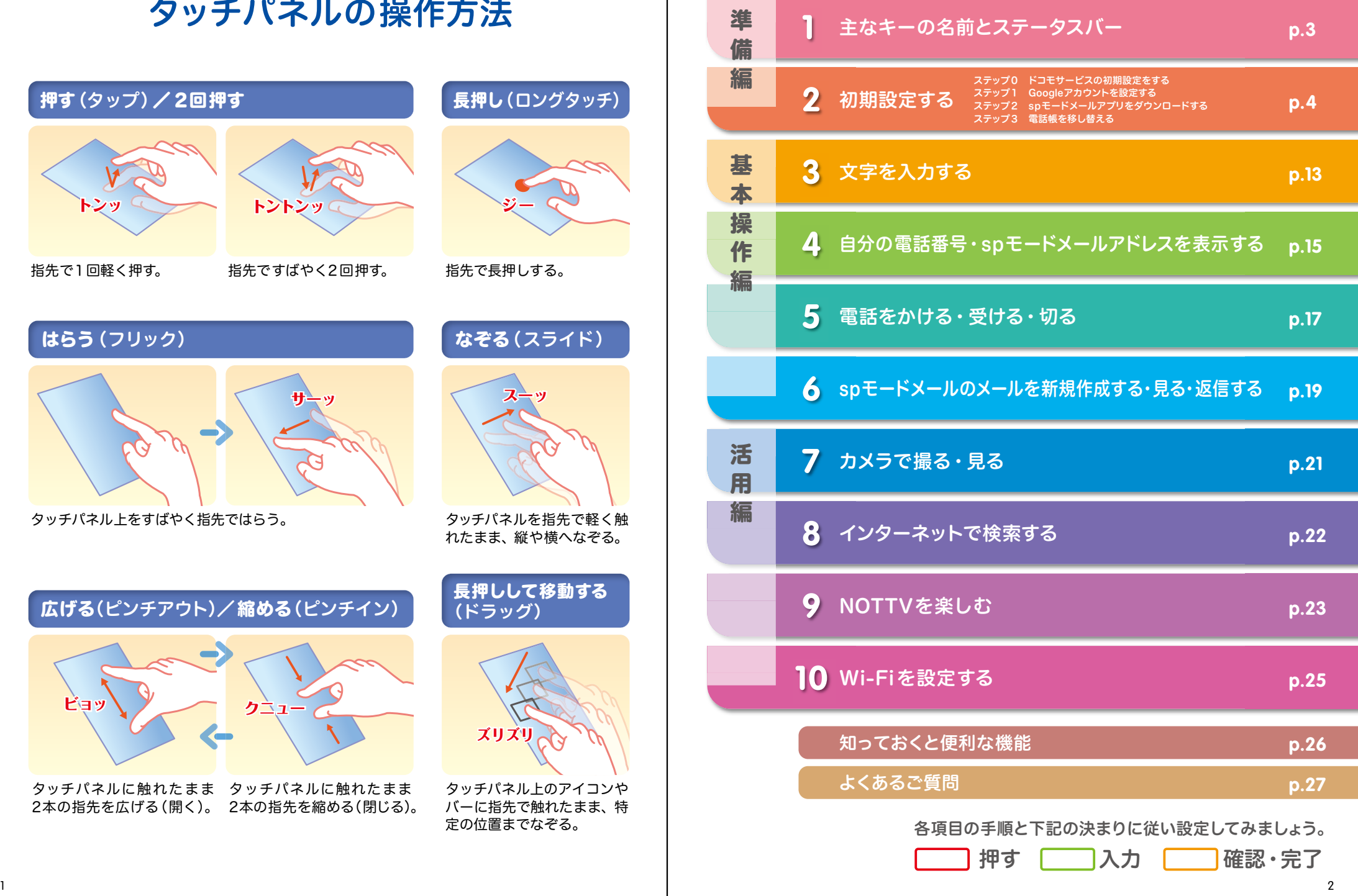

主なキーの名前とステータスバー 初期設定 ┃ 主なキーの名前とステータスバー ┃ ┃ ■ 2

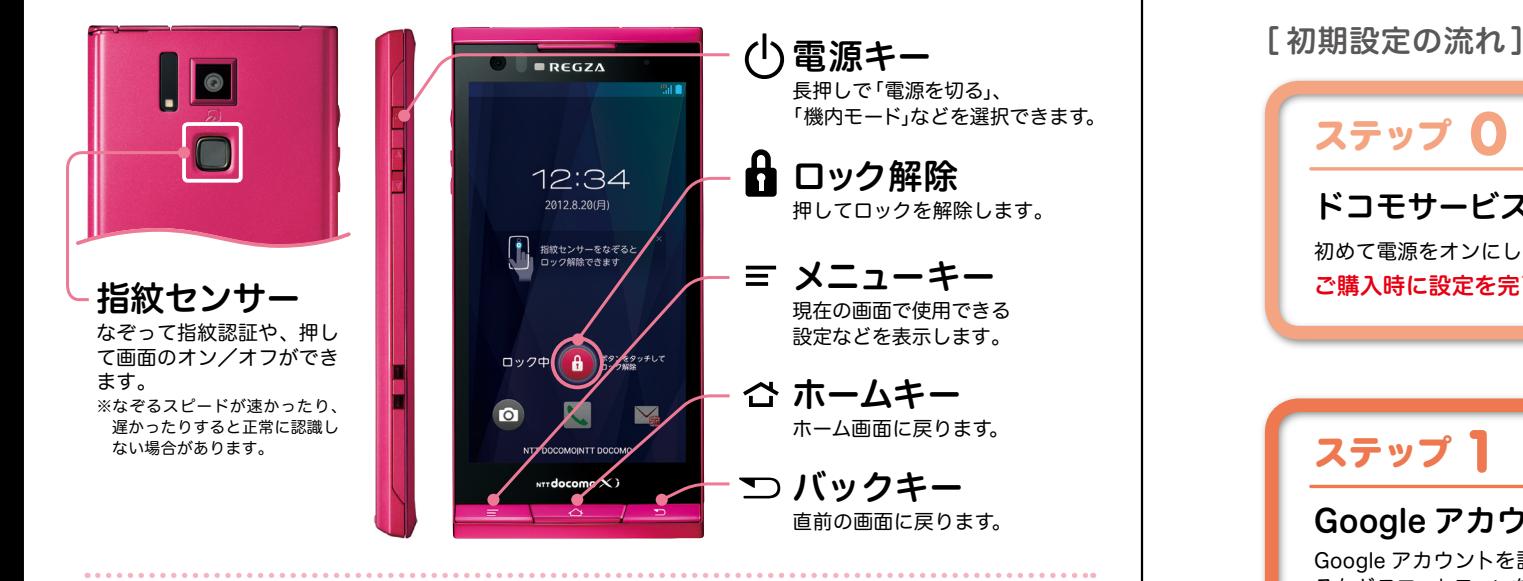

#### ステータスバーを使って、スマートフォンの様々な状態を確認することができます。

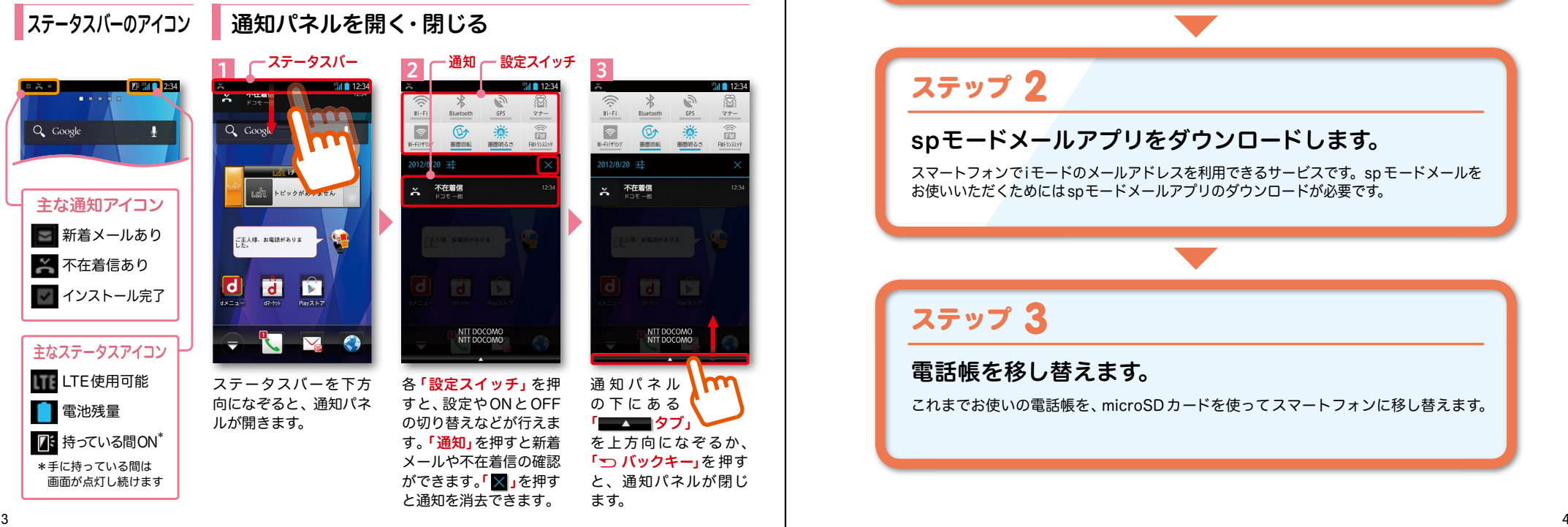

スマートフォンをお使いいただくための 初期設定をします。

### ステップ 0

ドコモサービスの初期設定をします。 初めて電源をオンにしたとき、設定画面が自動表示されます。 ご購入時に設定を完了されていれば、初期化を行わない限り表示されません。

ステップ 】

#### Google アカウントを設定します。

Google アカウン卜を設定すると、Google Play からアプリダウンロードが可能にな るなどスマートフォンをもっと楽しく使いこなすことができます。 ※すでに Googleアカウントをお持ちの場合は、そのアカウントをスマートフォンでもご使用いただけます。

### 2 ステップ

spモードメールアプリをダウンロードします。

スマートフォンでiモードのメールアドレスを利用できるサービスです。sp モードメールを お使いいただくためにはspモードメールアプリのダウンロードが必要です。

### ステップ 3

### 電話帳を移し替えます。

これまでお使いの電話帳を、microSDカードを使ってスマートフォンに移し替えます。

## ■ 2 ステップ0 ドコモサービスの初期設定を する

ドコモの各種サービスをご利用いただいている お客様は設定が必要です。

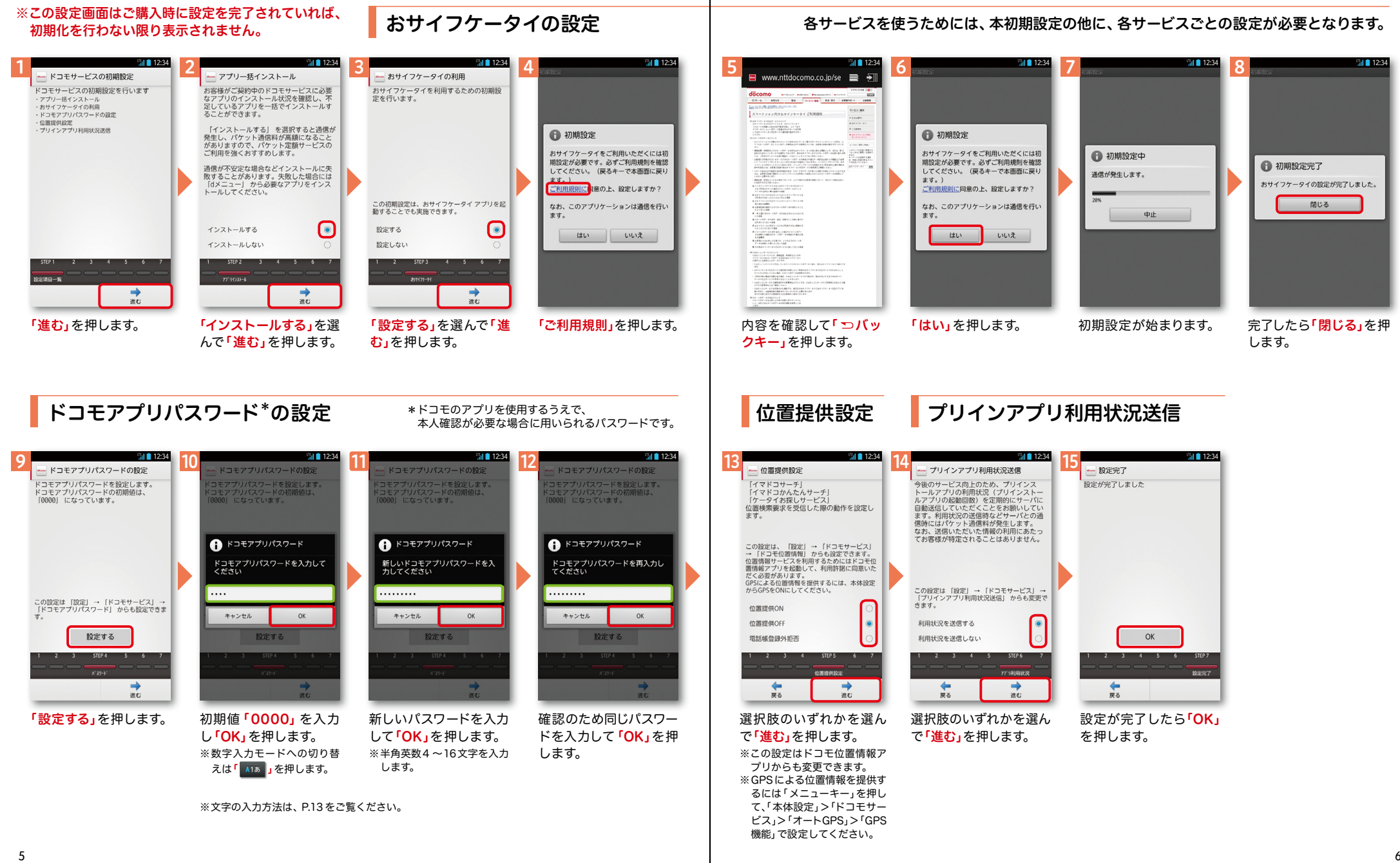

## アクステップ1 Google アカウントを設定 する

スマートフォンの機能を最大限に活用するために、 Googleのアカウント設定が必要になります。

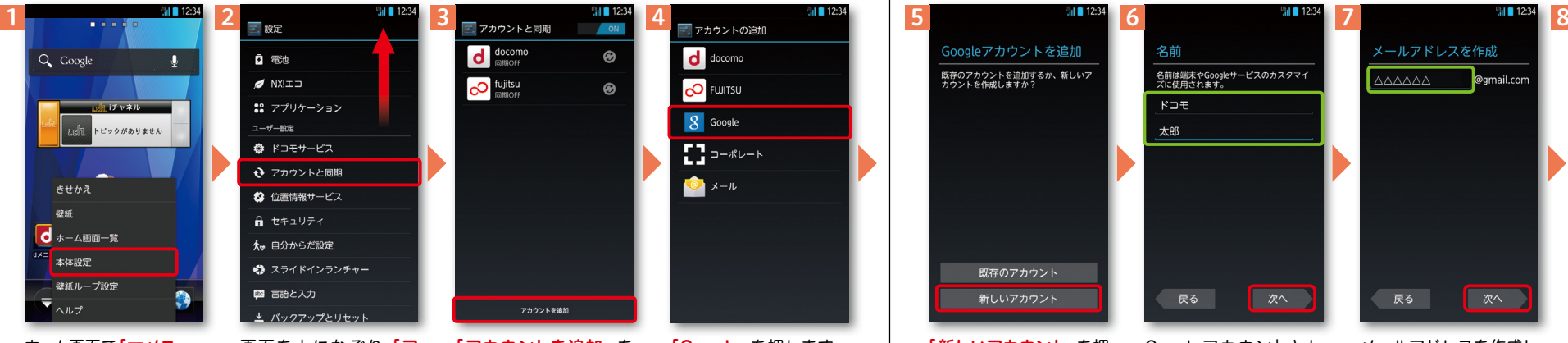

ホーム画面で「 メニュー キー」を押し、「本体設定」 を押します。または、ホー ム画面で「┳━━」を押し、 アプリー覧の中から「設 定」を押します。

「アカウントを追加」を 押します。 画面を上になぞり、「ア カウントと同期」を押し

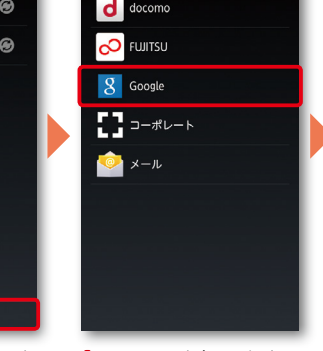

「Google」を押します。

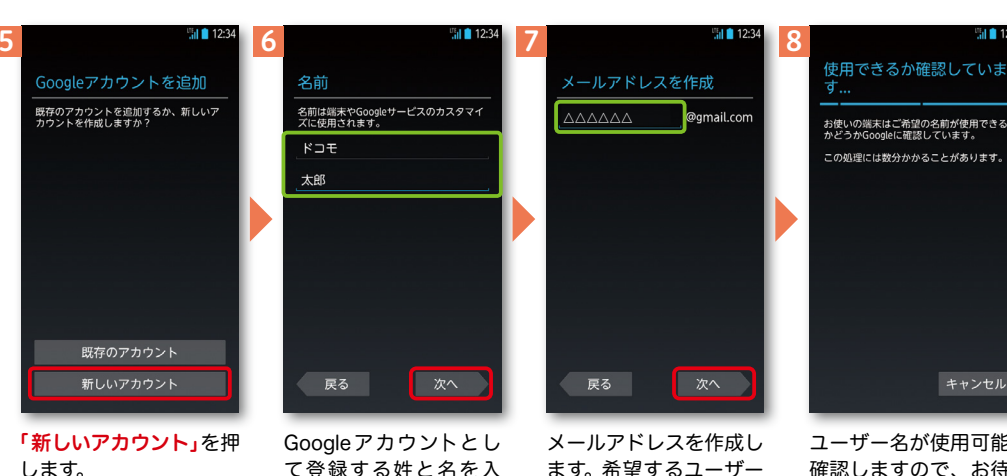

※既にアカウントをお持ちの 場合は、「既存のアカウント」を 押します。

て登録する姓と名を入 カし「次へ」を押します。 ※文字の入力方法は、P.13 を ご覧ください。

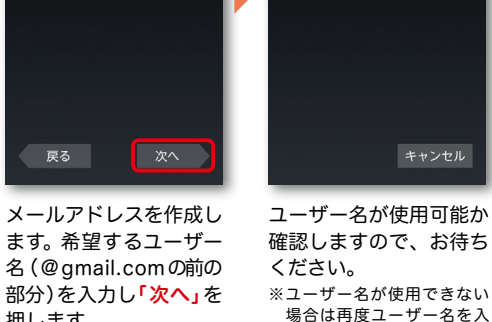

お待ち

シセル

**「このことのことには、このことには、このことには、このことには、このことには、このことには、このことには、このことには、このことには、このことには、このことには、このことには、このことには、このことには、このことには、** 

■次ページ

力するかユーザー名の候補 を押し「次へ」を押します。

 $||||||$  12:34 アプリ おすすめ  $\blacktriangledown$  Google 設定・登録すると Google アカウントとは  $\hat{\bm{\Sigma}}$  $\bigodot$  $\overline{8}$  $\frac{\gamma_{\text{ou}}}{\text{rule}}$ Playストア プラウザ 検索 YouTube QF. T Navミュージ… Playムービー カレンダー マップ  $\overline{\bullet}$  $\overline{Q+}$ ナビ ローカル Latitude Google+  $\blacksquare$ メッセンジ ▼ ダウンロードアプリ

## Google アカウントを

押します。

※ユーザー名は、6文字以上 30文字以内で入力します。

Googleアカウントを作成すると Gmailのメールアドレスとして使 用できたり、Playストアからアプ リをダウンロードできるようにな るなど、Googleの様々なサービス を利用できるようになります。

ます。

Googleアカウントは、Googleの様々なサービス(メール・チャット・写真や動 画の共有など)にアクセスするために登録が必要なログインシステムです。 <sub>.</sub><br>新規のメールアドレス (Gmail)を作成して任意のパスワードを入力します。 (Googleアカウントは、「Gmailアドレス」と「パスワード」の組合せです)

## ■ 2 ステップ1 Google アカウントを設定 する

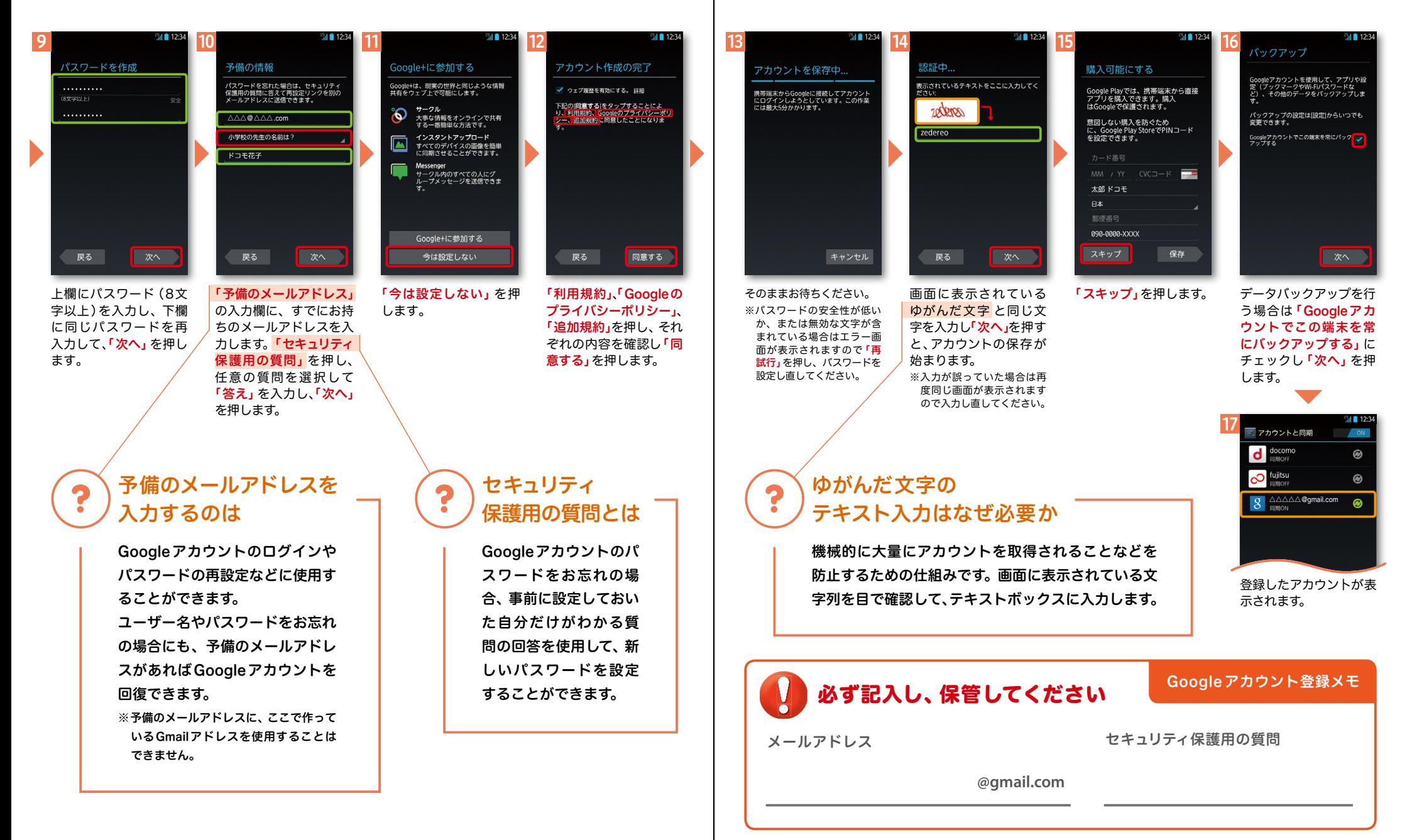

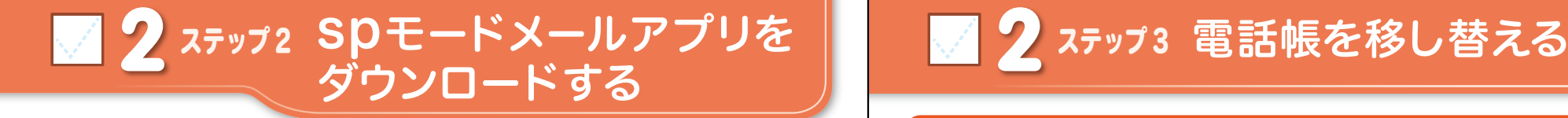

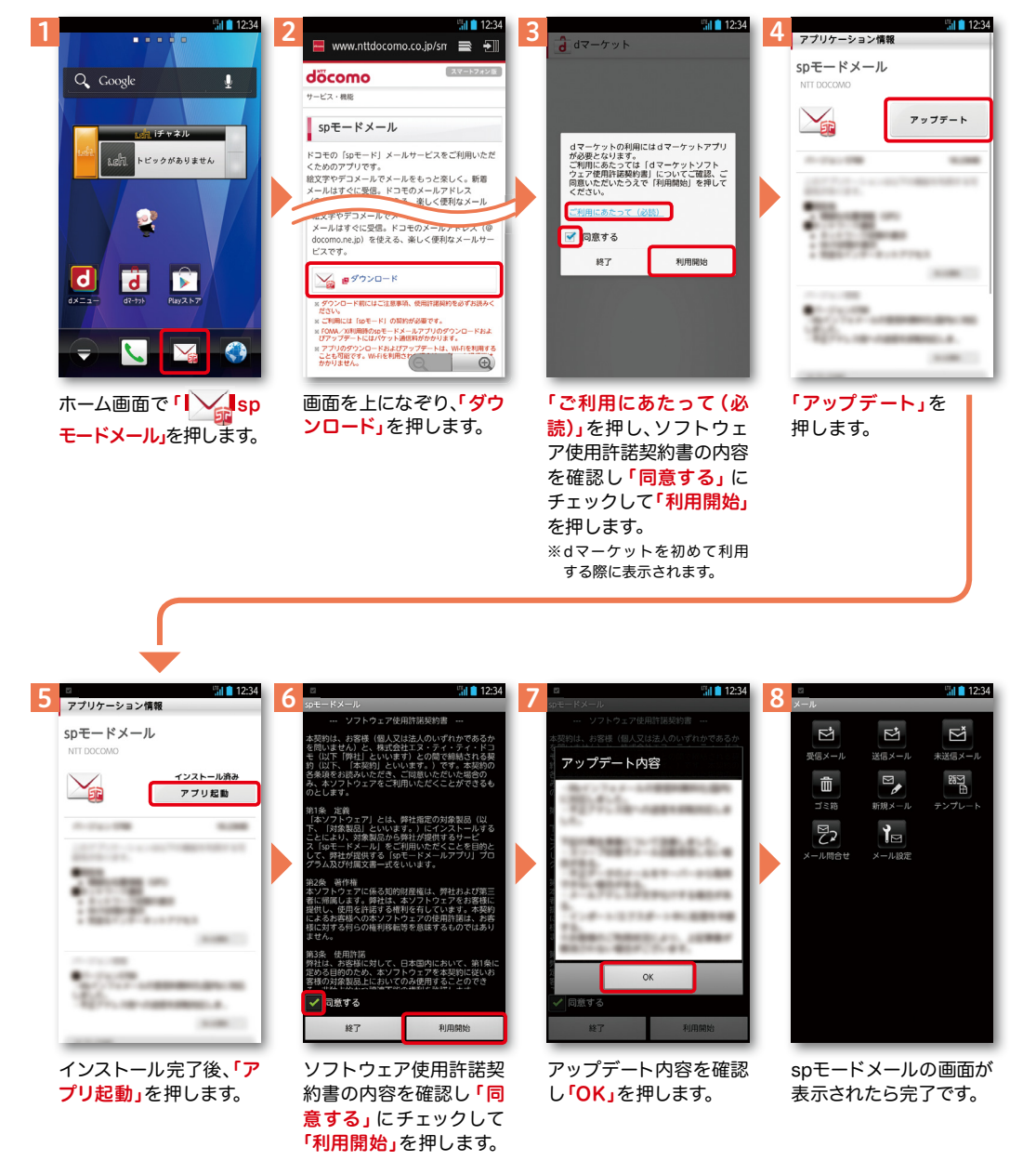

2 ステップ3 電話帳を移し替える

電話帳データを保存した microSDカードを使用します。microSDカードに電話帳データを 保存する方法については、今までお使いの端末の取扱説明書をご覧ください。 ※ SDHC 規格対応のため、microSDHCカード/microSD カードのみ使用できます。

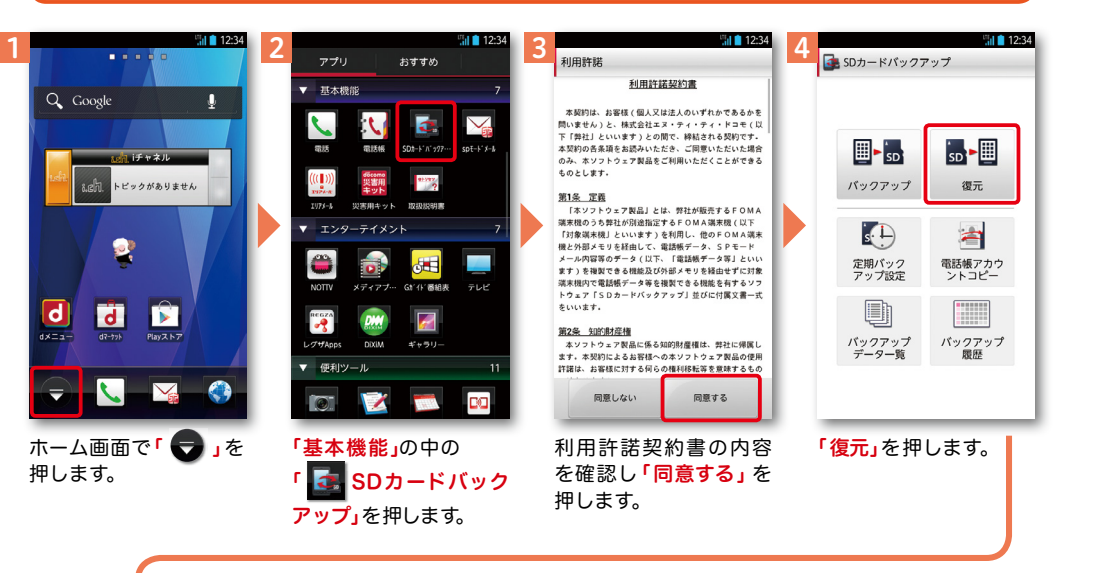

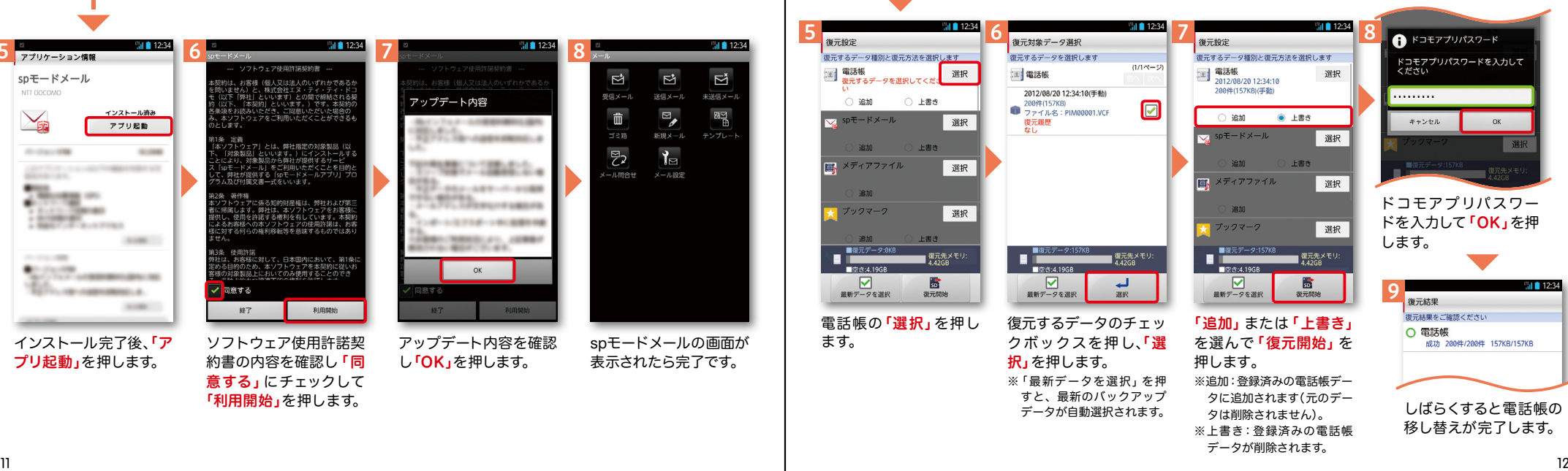

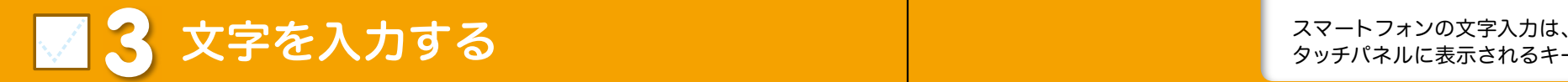

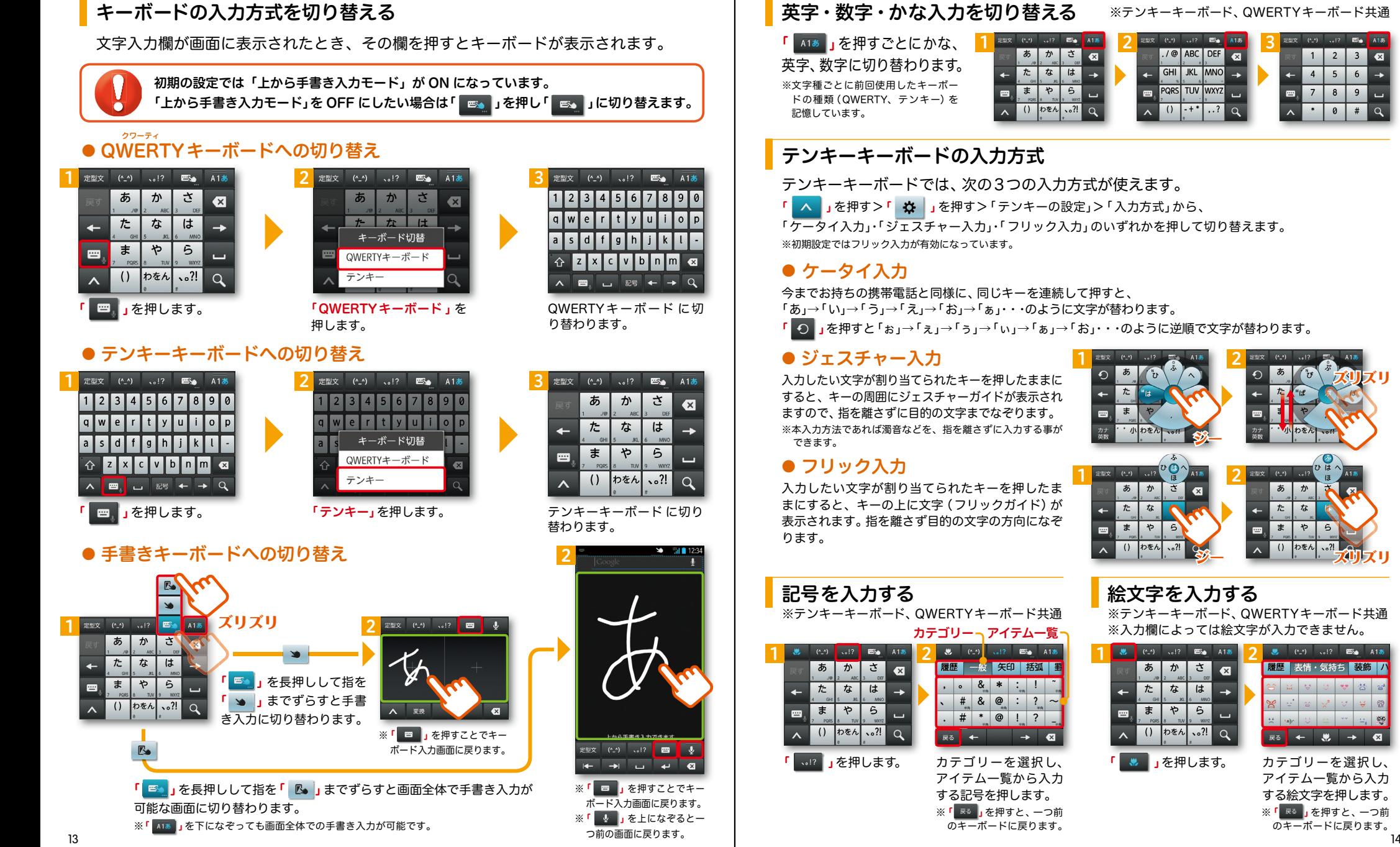

### 英字・数字・かな入力を切り替える

※テンキーキーボード、QWERTYキーボード共通

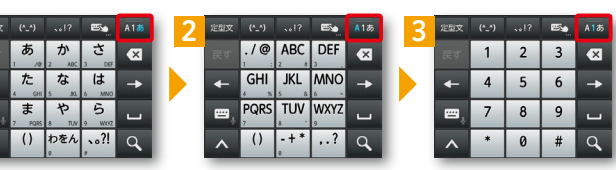

### テンキーキーボードの入力方式

テンキーキーボードでは、次の3つの入力方式が使えます。

<mark>「</mark> ∧ 」を押す>「 <mark>◆</mark> 」を押す>「テンキーの設定」>「人力方式」から、

※初期設定ではフリック入力が有効になっています。 「ケータイ入力」・「ジェスチャー入力」・「フリック入力」のいずれかを押して切り替えます。

今までお持ちの携帯電話と同様に、同じキーを連続して押すと、 「あ」→「い」→「う」→「え」→「お」→「ぁ」・・・のように文字が替わります。

「 」を押すと「ぉ」→「ぇ」→「ぅ」→「ぃ」→「ぁ」→「お」・・・のように逆順で文字が替わります。

 $\overline{\phantom{a}}$ 

入力したい文字が割り当てられたキーを押したままに すると、キーの周囲にジェスチャーガイドが表示され ますので、指を離さずに目的の文字までなぞります。 ※本入力方法であれば濁音などを、指を離さずに入力する事が

入力したい文字が割り当てられたキーを押したま まにすると、キーの上に文字 (フリックガイド)が 表示されます。指を離さず目的の文字の方向になぞ

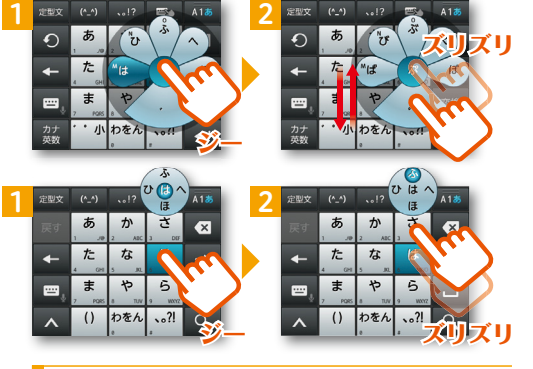

※テンキーキーボード、QWERTYキーボード共通 ※テンキーキーボード、QWERTYキーボード共通 ※入力欄によっては絵文字が入力できません。

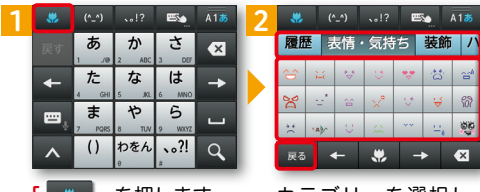

※「 <sup>戻る</sup> <mark>」</mark>を押すと、一つ前 のキーボードに戻ります。 カテゴリーを選択し、 アイテム一覧から入力 する絵文字を押します。

### ■ △ 自分の電話番号·spモードメールアドレス を表示する

### 電話番号を表示・確認する

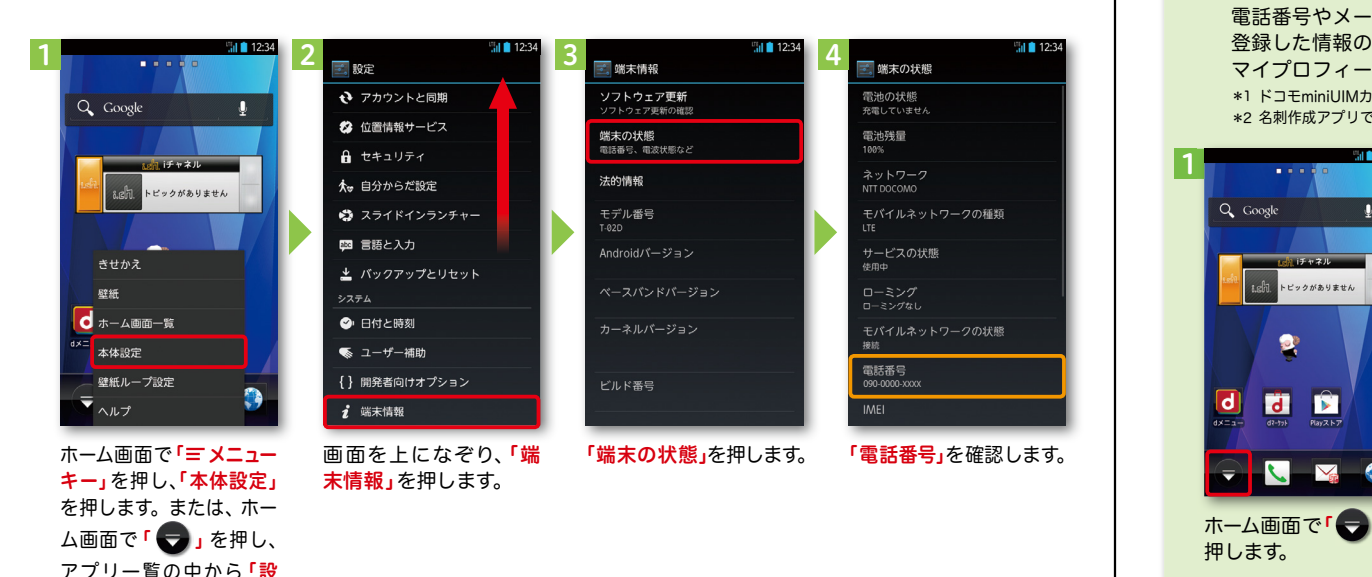

### ● マイプロフィールを表示する

電話番号やメールアドレスなどのさまざまな情報を登録できます。\*1 登録した情報の確認やメール送信などの共有が簡単に行えます。 マイプロフィールに保存した名刺\*2 をネットワーク経由で交換することもできます。 \*1 ドコモminiLIIMカードが挿入されていれば、電話番号は自動で表示されますが、メールアドレス等はご自身で編集する必要があります。 \*2 名刺作成アプリで作成できます。

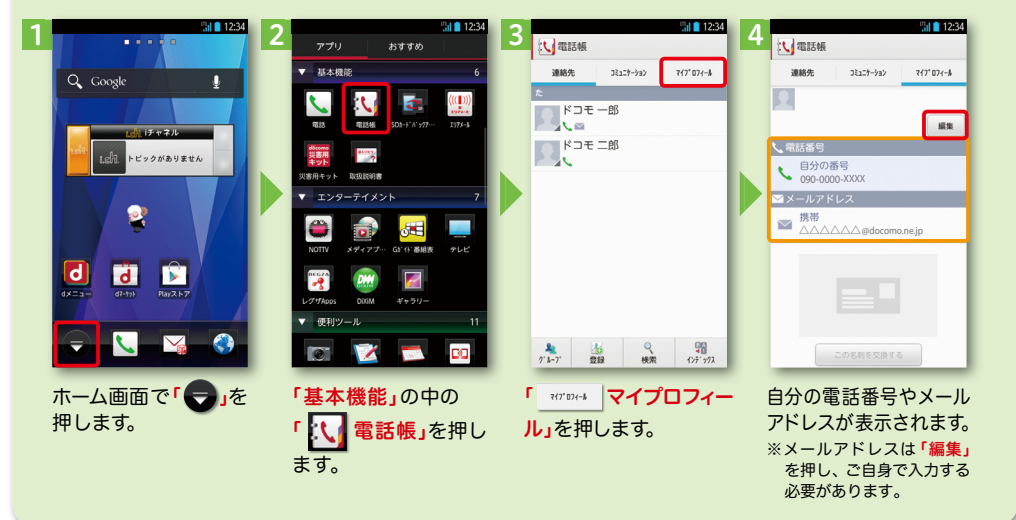

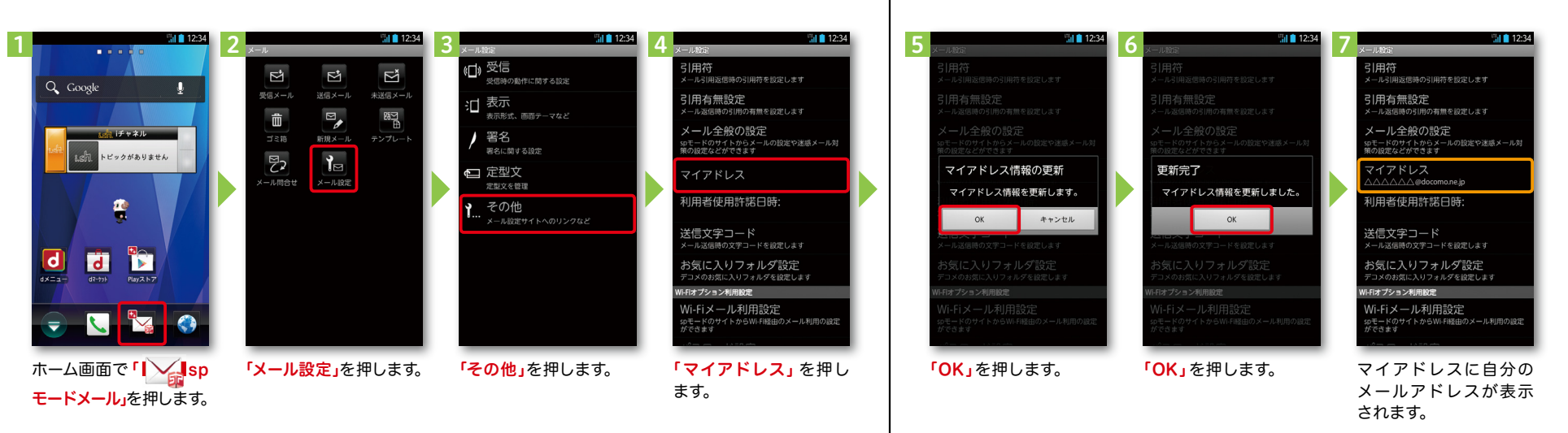

### spモードメールアドレスを表示・確認する

定」を押します。

## ■ 5 電話をかける・受ける・切る

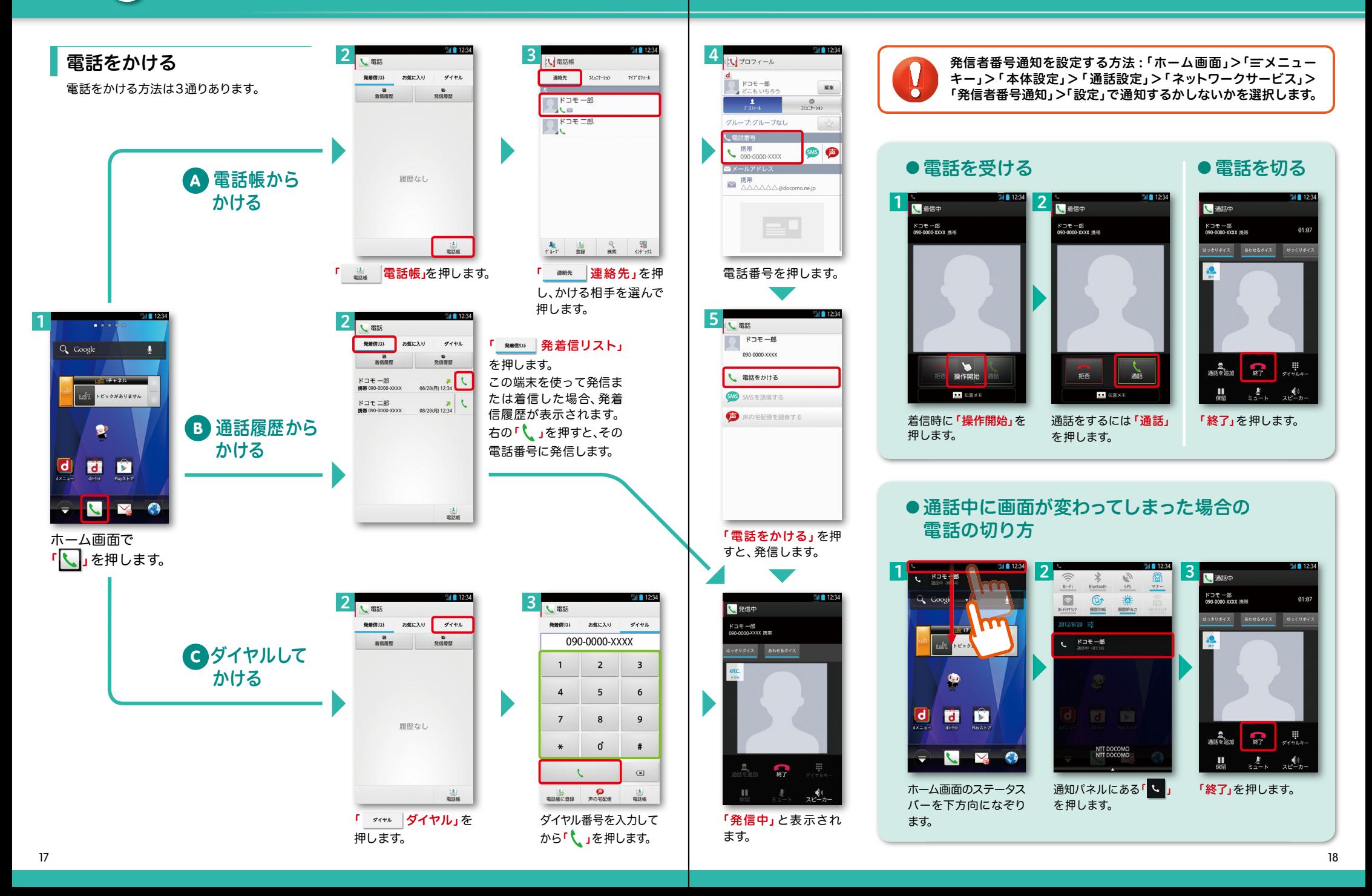

## ■ 6 spモードメールのメールを新規作成 する・見る・返信する

### メールを新規作成する

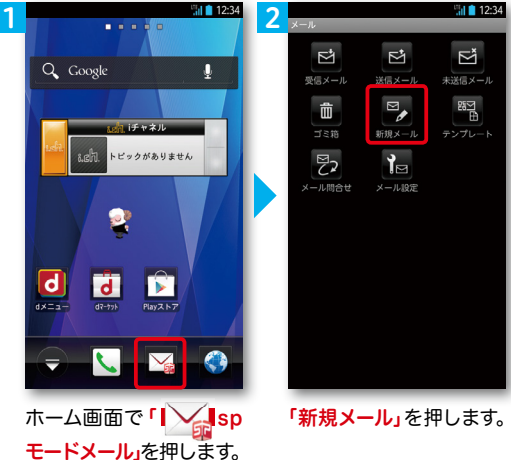

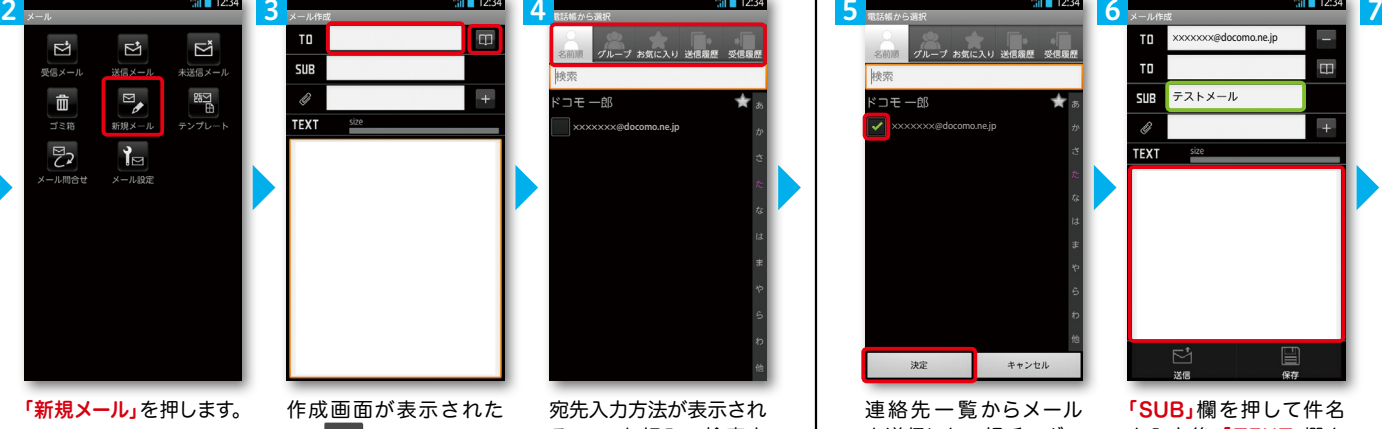

ら「 」を押します。 ※送信先を直接入力する場 合は「TO」欄を押します。

宛先入力方法が表示され るので、お好みの検索方 法を押します。

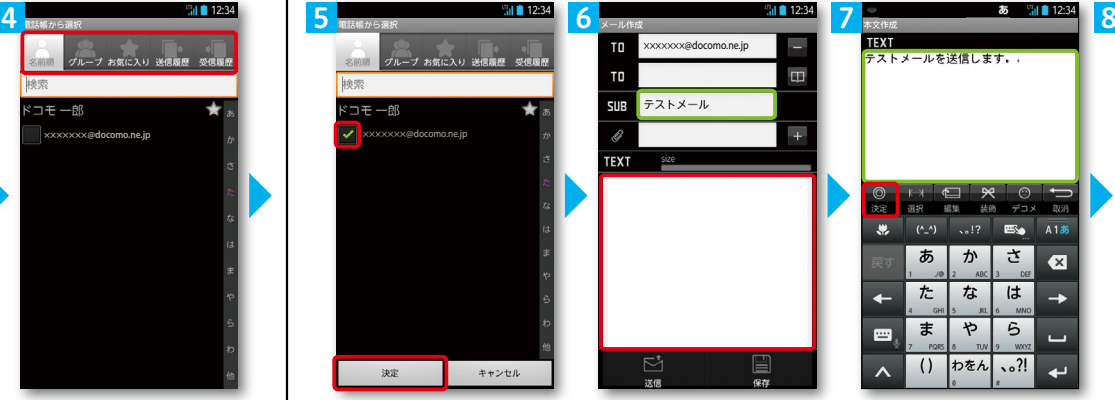

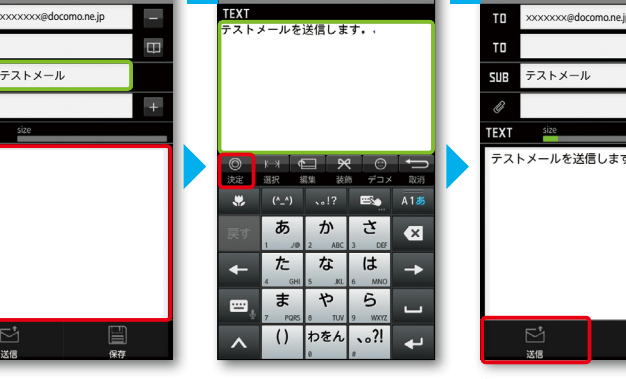

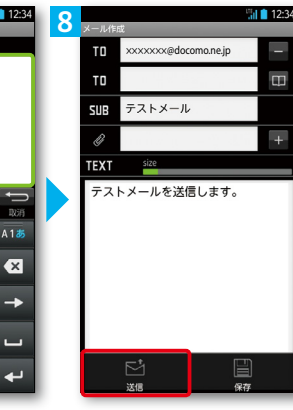

連絡先一覧からメール を送信したい相手のボッ クスをチェックし、「決定」 を押します。

「SUB」欄を押して件名 を入力後、「TEXT」欄を 押します。

相手に送信する本文を入 カ後、「決定」を押します。 「送信」を押します。

### | 受信メールを見る メールを返信する マイン マイン マイン マイン マイン マイン しょうしょう メールを返信する

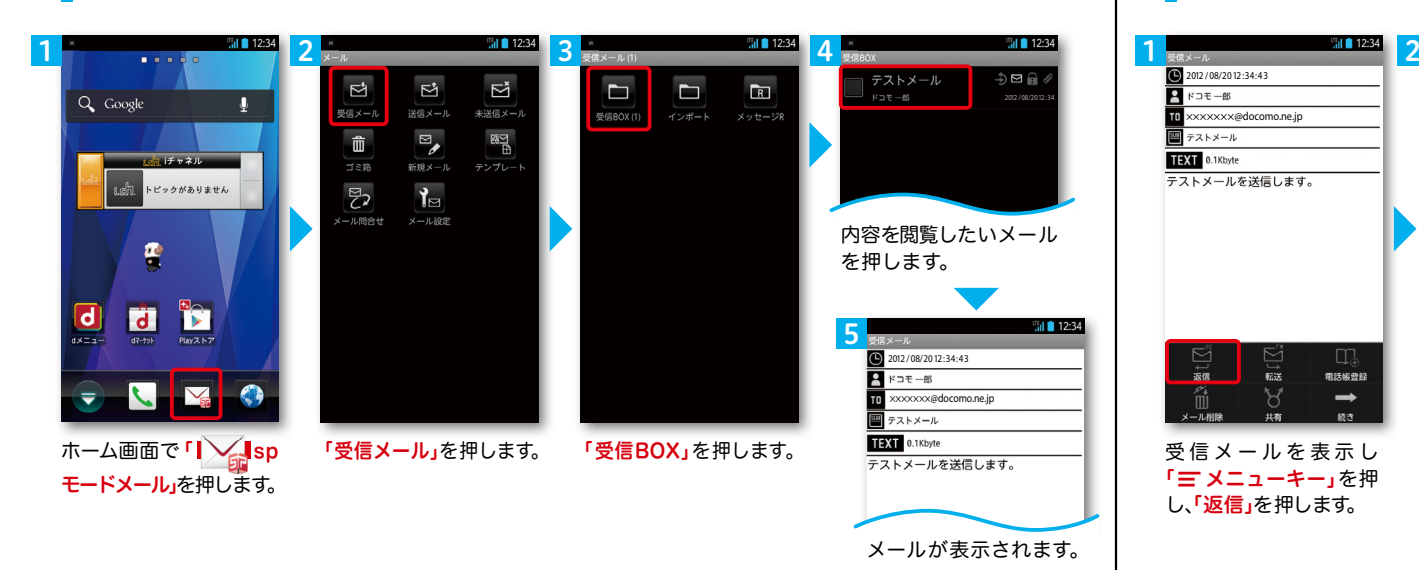

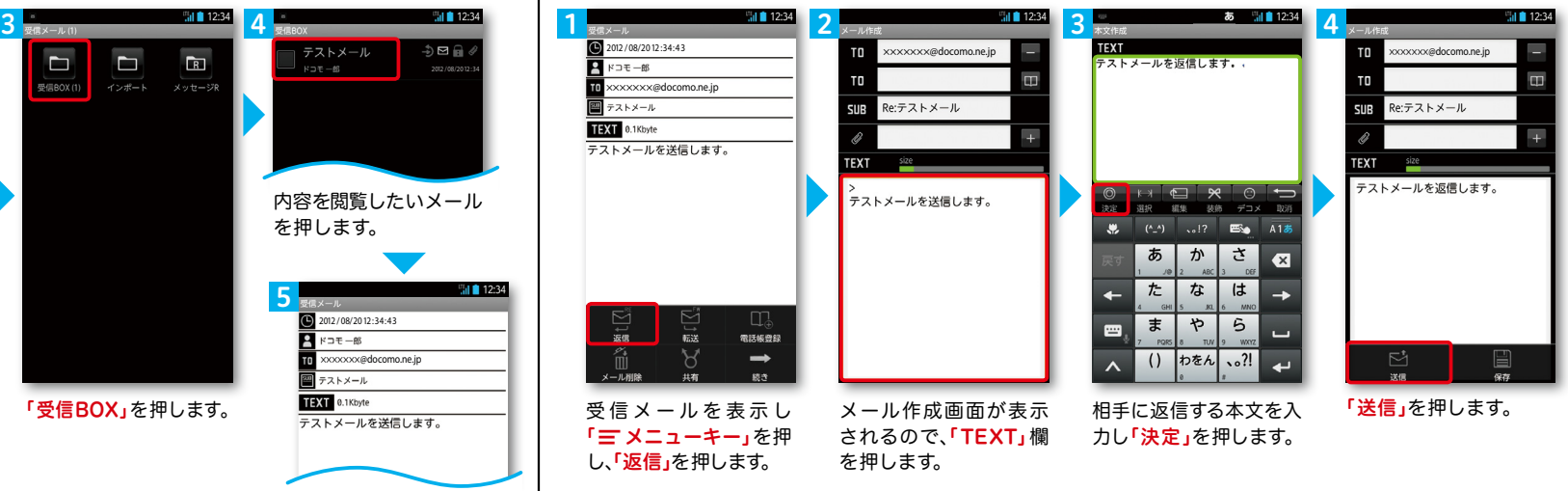

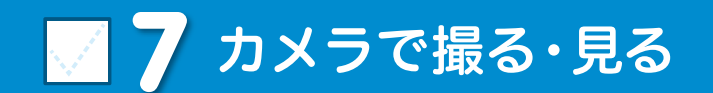

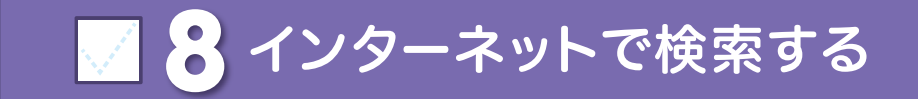

Googleでキーワード検索する

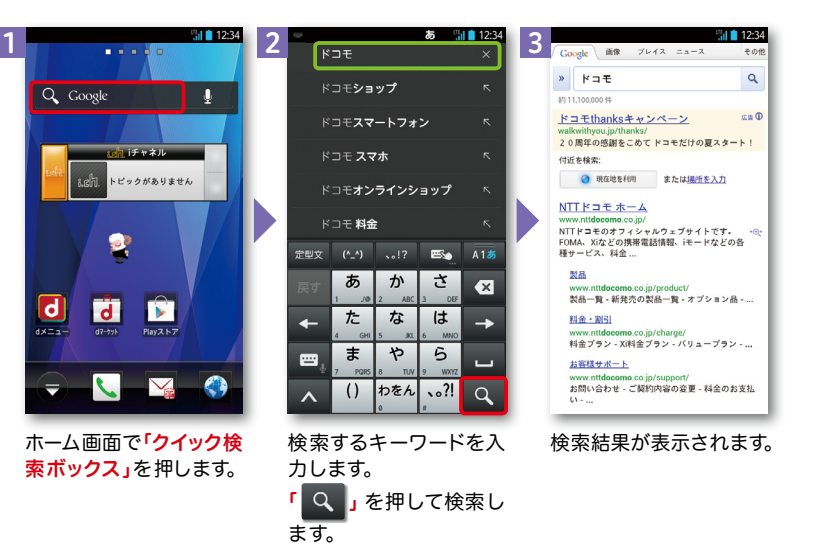

### Google音声検索TM で検索する

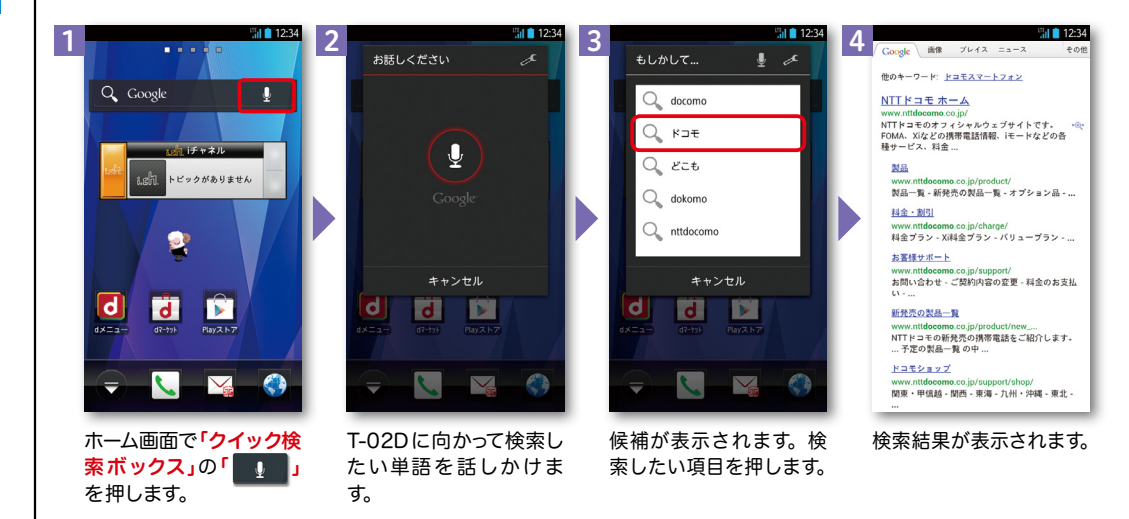

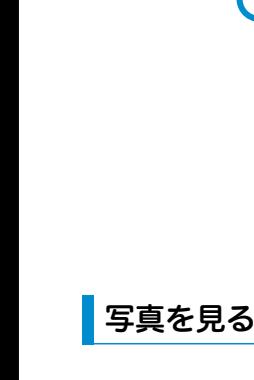

押します。

 $|d|$ 

1

Q Google

**LEWARD** 

S

 $\overline{\mathcal{L}}$  $\mathbf{V}_{\mathbf{G}}$ 

**d** P

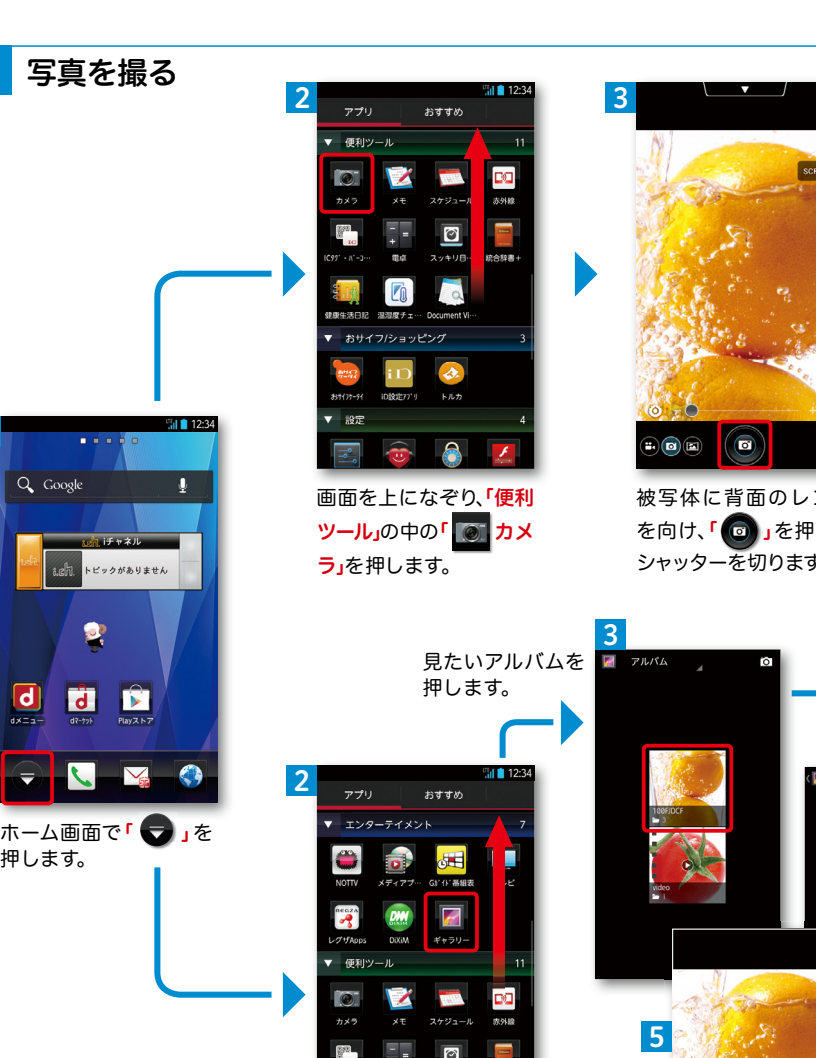

被写体に背面のレンズ

を向け、「 図 」を押して シャッターを切ります。

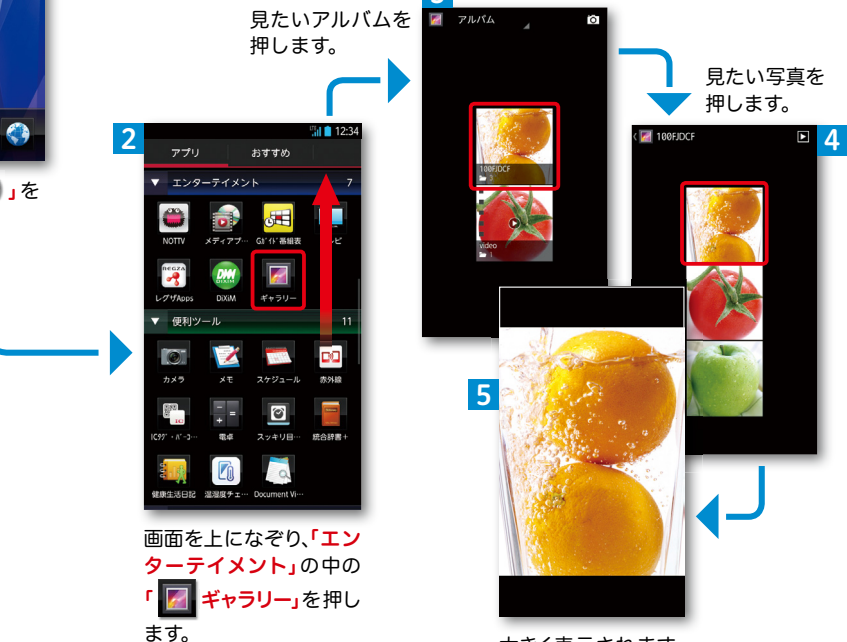

大きく表示されます。

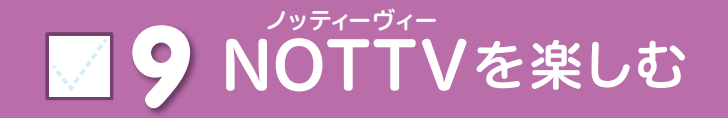

#### NOTTVは高画質・高品質の番組をいつでもどこでも楽しめる、 日本初のスマホ向け放送局です。[月額サービス利用料420円(税込)]

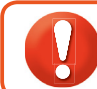

ます。

NOTTVはモバキャス放送エリア内でご視聴いただけます。視聴可能エリアなど 詳しくはNOTTVオフィシャルサイト http://www.nottv.jp/にてご確認ください。

nattv

テレビと呼ぶには、面白すぎる。

**Tole** 

※「モバキャス」はV-Highマルチメディア放送の総称です。 NOTTVのご利用には一部パケット通信が発生する場合があります。

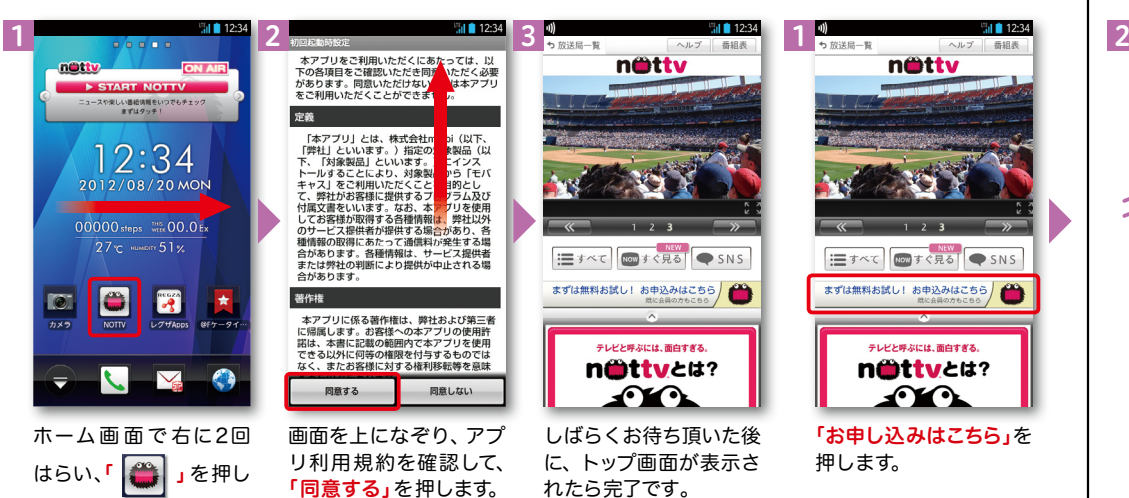

### アプリの初期設定 NOTTV会員登録

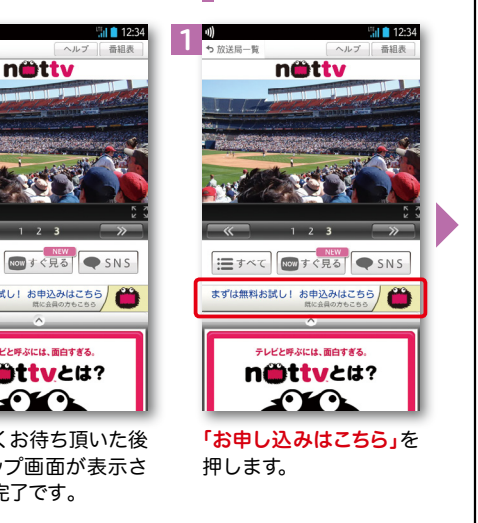

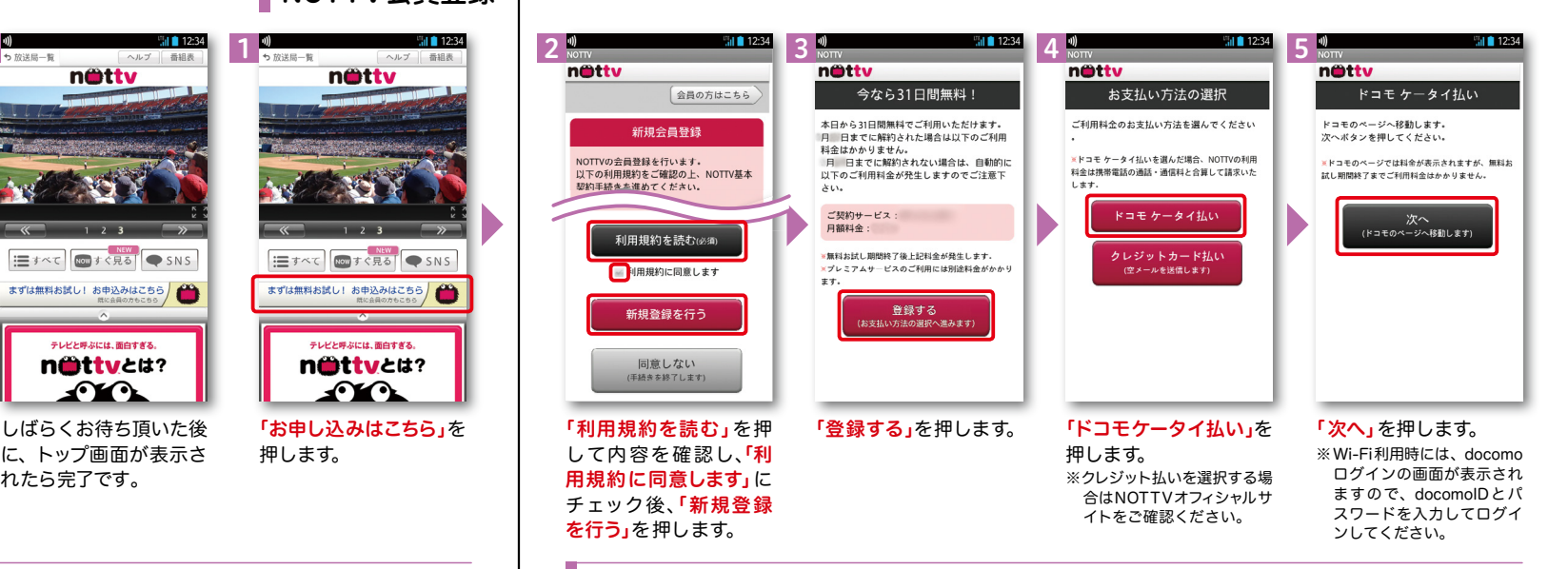

### NOTTVを見る(リアルタイム視聴)

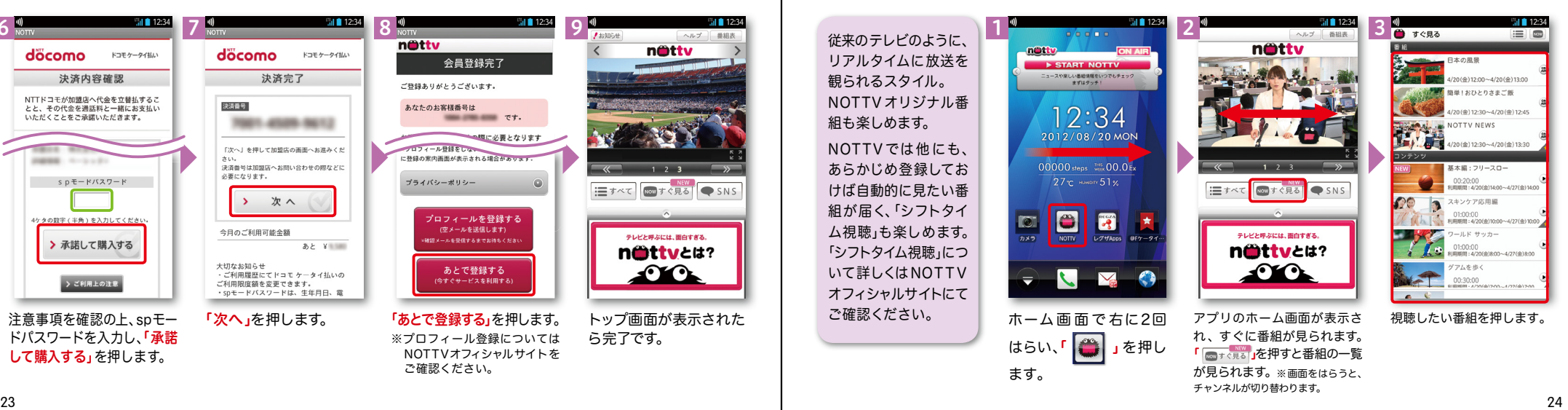

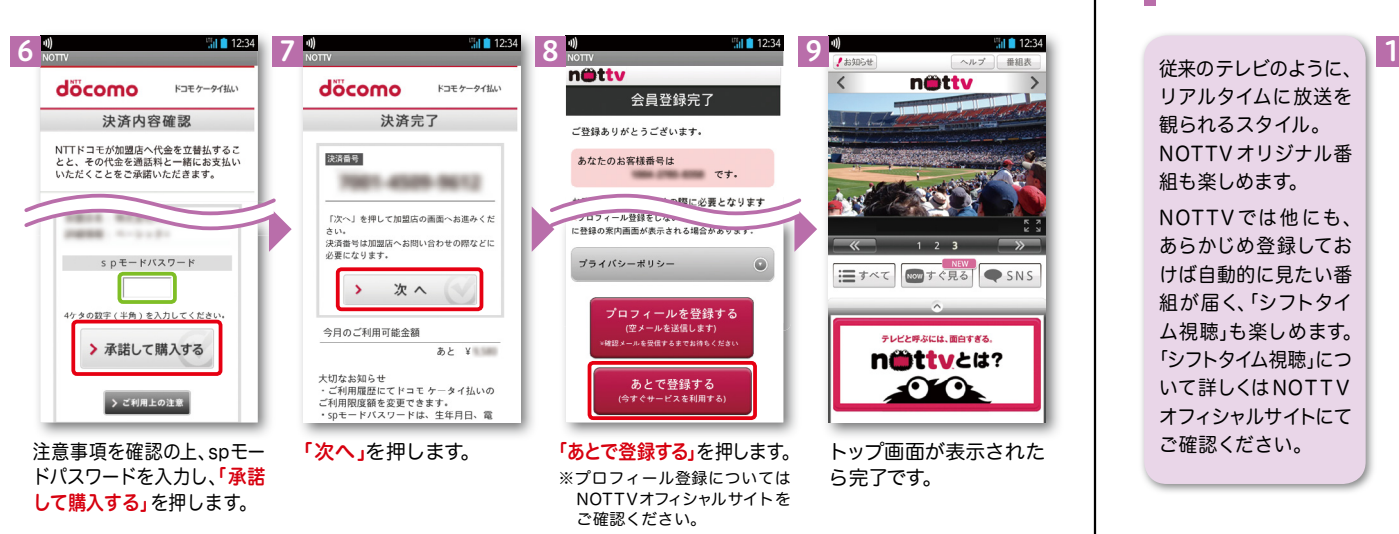

NOTTV会員登録

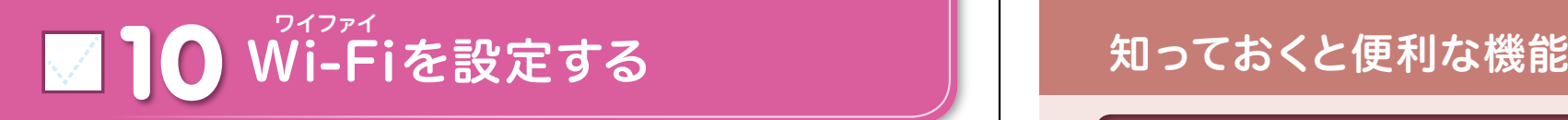

### Wi-Fi とは

無線LANを通じてインターネットに接続します。高速通信が可能で大容量ファイルの やりとりに向いています。

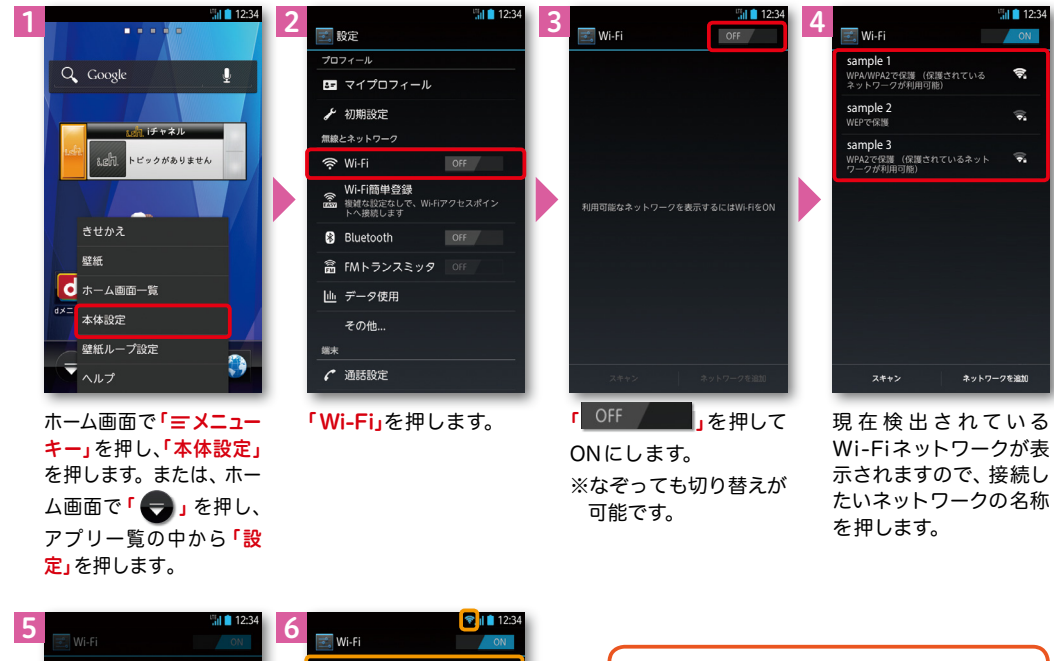

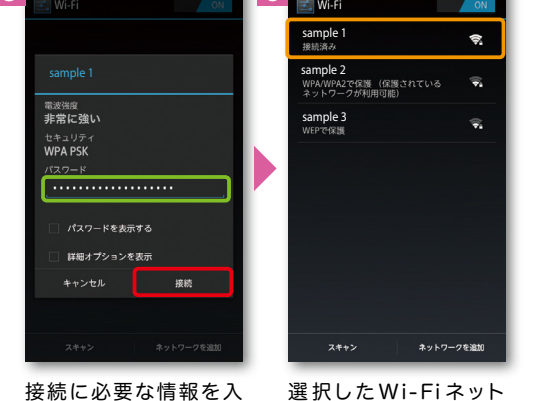

選 択した Wi-Fi ネット ワークに接続されてい ることが確認できます。

無線LANネットワークが切断さ れた場合には自動的にXi・FOMA での通信に切り替わり、パケット通 信料がかかります。 ドコモ Wi-Fiの設定方法につい ては、ご利用ガイドブックspモー

ド編をご覧ください。

#### 指紋認証機能を利用する

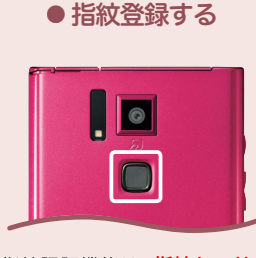

指紋認証機能は、指紋センサー を指でなぞる認証操作です。 画面ロックの解除やパスワー ドの管理の他に、おサイフケー タイのロック設定/解除でも 利用します。

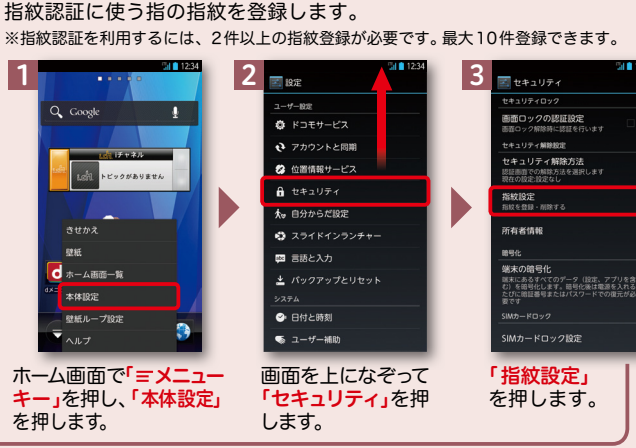

。<br>司じ指でセンサー中央を軽くなぞって

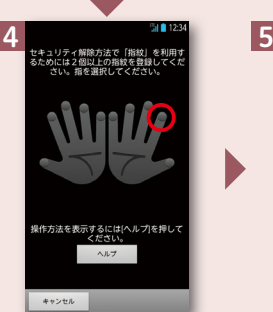

押します。

操作方法を表示するにはヘルプを押して  $\wedge\mathcal{V}$ キャンセル **戻る** 

<br>摂した指のはらでセンサーを3回以上!<br>くなぞってください。

選択した指のはらで センサーを3回以上 軽くなぞります。 登録したい指を選択して ※どの指でも選択できます。

操作方法を表示するには(ヘルプ)を押し  $\begin{array}{c}\n\sqrt{17} \\
\sqrt{17}\n\end{array}$ キャンセル 戻る 最初の指紋の登録終了

6

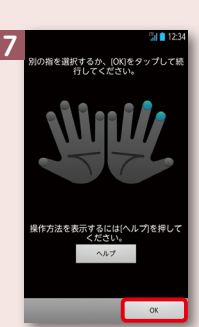

後、別の指を選択して 再度登録します。 「OK」を押します。 ※指紋センサーを押す と画面のオン/オフ ができます。

スライドイン ランチャーを 利用する

ランチャー(アプリケーショ ンやショートカットの一覧) からアプリケーションを起動 できるように設定できます。 ※指のスライドを始める位置(ス ライドスポット)を複数設定す ることができます。 ※ランチャーの設定内容を追加・ 削除できます。

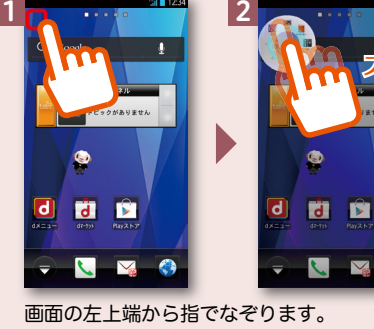

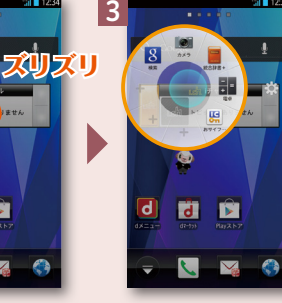

ランチャーが表示されます。 ※ランチャーの項目を追加設定・ 削除することができます。

カし、「接続」を押します。